# **Лабораторна робота № 6. Використання логічних функцій MS Excel.**

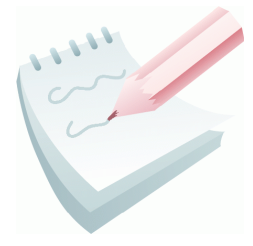

Логічні функції є невід'ємними компонентами багатьох формул. Вони використовуються щоразу, коли необхідно виконати ті чи інші дії в залежності від виконання будь-яких умов. У *Excel* є наступні функції що відносяться до категорії **Логические**: **ЕСЛИ, И, ИЛИ, ИСТИНА, ЛОЖЬ, НЕ.**

Функція **ЕСЛИ** в електронних таблицях *MS Excel* аналізує результат виразу або вміст зазначеної комірки і поміщає в задану комірку один з двох можливих значень або виразів.

Синтаксис функції **ЕСЛИ** наступний:

**ЕСЛИ**(*Лог\_вираз*; [*Значення\_якщо\_істина*]; [*Значення\_якщо\_хибність*]), де

*Лог\_вираз* – це будь-яке значення або вираз, який при обчисленні дає значення ІСТИНА або НЕПРАВДА. Логічні вирази або умови будуються за допомогою операторів порівняння (<, >, <=, >=, <>, =) і логічних операцій (**И**, **ИЛИ**, **НЕ**);

*Значення\_якщо\_істина* - те значення, що повертає функція, якщо значення першого параметра є істина , тобто виконується задана умова;

*Значення\_якщо\_хибність* - те значення, що повертає функція, якщо значення першого параметра є неправда, тобто не виконується задана умова.

Як значення другого й третього параметрів можна використати числові константи, текстові константи (уводять у лапках), довільні формули й функції.

Якщо задано декілька умов, то необхідно використовувати вкладену функцію **ЕСЛИ**, яка має наступний синтаксис:

**ЕСЛИ** *(Лог\_вираз\_1; Значення\_якщо\_істіна\_1;* **ЕСЛИ** *(Лог\_вираз\_2; Значення\_якщо\_істіна\_2; Значення\_якщо\_хибність\_2)).*

Необхідно перевіряти відповідність використаних функцій **ЕСЛИ** і дужок. До 7 функцій **ЕСЛИ** можуть бути вкладені одна в одну в якості значень аргументів *значення\_якщо\_істина* і *значення\_якщо\_хибність* для конструювання складніших перевірок.

Також до логічний функцій відносять:

- функція **И** повертає значення **ІСТИНА**, якщо всі аргументи мають значення істина;
- функція **ИЛИ -** повертає **ІСТИНА**, якщо хоча б один аргумент має значення істина;
- функція **НЕ -** міняє на протилежне логічне значення свого аргументу;
- функція **ЛОЖЬ -** повертає логічне значення **НЕПРАВДА**;
- функція **ИСТИНА -** повертає логічне значення **ІСТИНА**.

Наприклад, нам необхідно вирішити систему рівнянь. Нехай комірка **А1** містить числове значення, а в комірці **В1** необхідно обчислити значення функції по одній з формул залежно від значення в комірці **А1**:

$$
B1 = \begin{cases} 2 * A1, \ \text{rkup } A1 < 0 \\ A1^2, \ \text{rkup } A1 \ge 0 \end{cases}
$$

Тоді у якості *Лог\_виразу* береться, наприклад, вираз **А1**<0, тоді *Значення\_якщо\_істіна* буде значення 2\***А1**, а *Значення\_якщо\_хибність* – значення **А1**^2. Повний синтаксис буде наступний: **ЕСЛИ**(А1<0; 2\*А1; А1^2)

Також можна поміняти логічний вираз на протилежний (**А1**>=0), тоді значення *Значення\_якщо\_істіна* та *Значення\_якщо\_хибність* потрібно поміняти місцями. Повний синтаксис буде наступний: **ЕСЛИ**(А1>=0;  $A1^2$ ;  $2*A1$ )

### **Завдання 1**

Визначити значення функції *Y*, якщо *Z* змінюється від *1* до *21* з кроком *2, X=3*. Формули для обчислення:

Якщо Z*<4\*X* то *Y=5\*X*, інакше *Y=2\*X\*(2,1\*Z-X).* Результат оформити за наведеним ескізом та розмістити на аркуші з ім'ям *Функція1*.

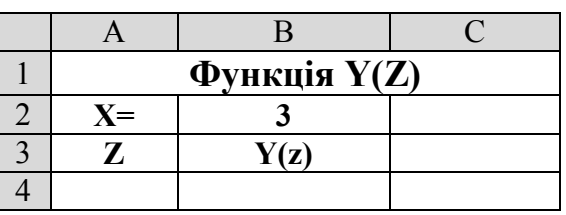

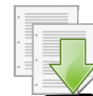

#### **Порядок виконання**

1. Завантажити програму *MS Excel*. Створити нову книгу (якщо вона не створилася за замовчуванням). Змінити ім'я першого робочого аркуша на ім'я *Функція1*.

2. Створити на робочому аркуші таблицю згідно ескізу. У комірку **В2** ввести значення константи *Х* – *3.*

3. У діапазоні комірок **А4:А14** створити арифметичну прогресію від *1* до *21* з кроком *2* (**Правка – Заполнить – Прогрессия**).

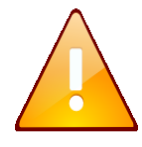

Зверніть увагу, що значення константи *Х* знаходиться тільки у комірці **В2.** Тому, при копіюванні формули, посилання на цю комірку повинно бути *абсолютним* та не змінюватися.

4. Зробити активною комірку **В4**.

5. Виконати команду: **Вставка – Функция.**

6. У діалоговому вікні **Мастер функций – шаг 1**, у поле **Категория** вибрати тип функції **Логические,** потім у списку **Выберите функцию – ЕСЛИ**. Клацнути кнопку **ОК.**

7. На кроці 2 **– Аргументы функции** в поле *Лог\_выражение* ввести: *A4<2\*\$B\$2,* у поле *Значение\_если\_истина* ввести: *5\*\$B\$2,* у поле *Значение\_если\_ложь* ввести: *2\*\$B\$2\*(2,1\*A4-\$B\$2).* Клацнути на кнопці **ОК**.

8. За допомогою маркера заповнення виконати копіювання формули у відповідні комірки таблиці. Для цього виділити комірку **B4**. Потім маркер заповнення відбуксувати до комірки **В14**. Відпустити ліву клавішу миші.

9. Встановити режим перегляду формул, виконавши команди **Сервис – Зависимости формул – Режим проверки формул...** та переконатися, що формули автоматично модифікувалися щодо нового місця розташування. Відключити режим перегляду формул.

10. Виконати необхідне форматування та налаштувати ширину стовбців та висоту рядків таблиці для коректного відображення даних.

11. Зберегти робочу книгу (**Файл – Сохранить**) у власній папці на жорсткому диску під ім'ям *Логічні\_функції.xls*

## **Завдання 2**

Обчислити значення функції:

$$
y(x) = \begin{cases} \sin(x) & x > 1, & x < -1 \\ 1,5 & -1 \le x \le 1 \end{cases}
$$

де значення *х* змінюються від *-3* до *+3* із кроком *0,2*. Результат оформити за наведеним ескізом та розмістити на аркуші з ім'ям *Функція ИЛИ*.

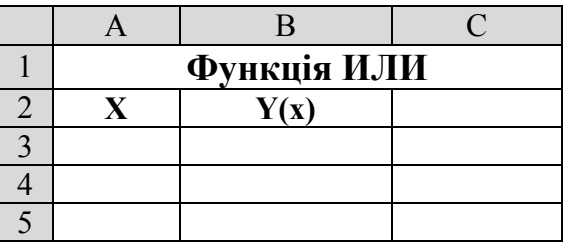

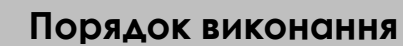

1. Перейдіть на будь-який вільній аркуш робочої книги *Логічні\_функції.xls*. Змінити ім'я даного робочого аркуша на ім'я *Функція ИЛИ*. (У випадку відсутності аркуша створіть новий).

2. Створити на робочому аркуші таблицю згідно ескізу.

3. У діапазоні комірок **А3:А33** створити арифметичну прогресію від *-3*

до *3* з кроком *0,2* (**Правка – Заполнить – Прогрессия**).

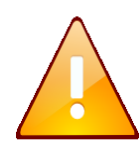

Зверніть увагу, що умова *y(x)=*sin*(x)* виконується у разі якщо *х>1* або *х<-1***.** Тому умова буде складною, з використанням функції **ИЛИ**.

4. Зробити активною комірку **В3**.

5. Виконати команду: **Вставка – Функция.**

6. У діалоговому вікні **Мастер функций – шаг 1**, у поле **Категория** вибрати тип функції **Логические,** потім у списку **Выберите функцию – ЕСЛИ**. Клацнути кнопку **ОК.**

7. На кроці 2 **– Аргументы функции** в поле *Лог\_выражение* ввести: *ИЛИ(A3>1; A3<-1),* у поле Значение если истина – *SIN(A3)*, у поле *Значение\_если\_ложь* – *1,5.* Клацнути на кнопці **ОК**.

8. За допомогою маркера заповнення виконати копіювання формули у відповідні комірки таблиці. Для цього виділити комірку **B3**, маркер заповнення відбуксувати до комірки **В33**, відпустити ліву клавішу миші.

9. Встановити режим перегляду формул, виконавши команди **Сервис – Зависимости формул – Режим проверки формул...** та переконатися, що формули автоматично модифікувалися щодо нового місця розташування. Відключити режим перегляду формул.

10. Виконати необхідне форматування та налаштувати ширину стовбців та висоту рядків таблиці для коректного відображення даних.

11. Зберегти робочу книгу, виконавши команду **Файл – Сохранить.**

## **Завдання 3**

Визначити, чи можливо існування трикутника зі сторонами *a, b*, *c*, якщо вони мають значення які наведені на ескізі.

Трикутник може існувати тоді, коли одночасно виконуються наступні умови: *a+b>c; a+c>b; c+b>a.*

У стовбець **Рішення** вивести напис *"Можливо"* або *"Не можливо".*

Результат оформити за наведеним ескізом та розмістити на аркуші з ім'ям *Трикутник.*

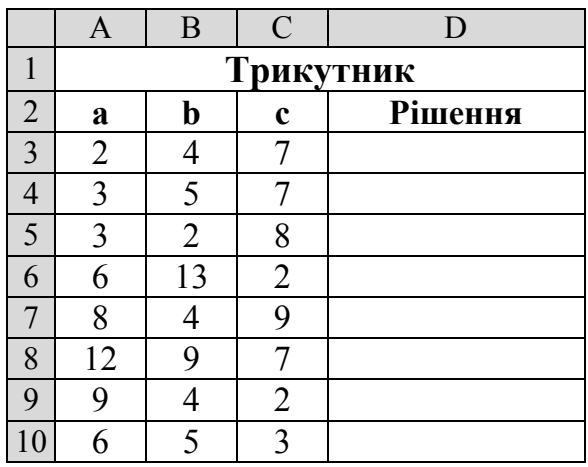

#### **Порядок виконання**

1. Перейдіть на будь-який вільній аркуш робочої книги *Логічні\_функції.xls*. Змінити ім'я даного робочого аркуша на ім'я *Трикутник*. (У випадку відсутності аркуша створіть новий).

2. Створити на робочому аркуші таблицю згідно ескізу. Ввести значення сторін трикутника.

- 3. Зробити активною комірку **D3**.
- 4. Виконати команду: **Вставка – Функция**.

5. У діалоговому вікні **Мастер функций – шаг 1**, у поле **Категория** вибрати тип функції **Логические,** потім у списку **Выберите функцию – ЕСЛИ**. Клацнути кнопку **ОК.**

6. На кроці 2 **– Аргументы функции** в поле *Лог\_выражение* ввести: *И((A3+B3)>C3;(A3+C3)>B3;(C3+B3)>A3),* у поле *Значение\_если\_истина*  ввести: *"Можливо",* у поле *Значение\_если\_ложь* ввести: *"Не можливо".* клацнути на кнопці **ОК**.

7. За допомогою маркера заповнення виконати копіювання формули у відповідні комірки таблиці. Для цього виділити комірку **D3**. Потім маркер заповнення відбуксувати до комірки **D10**. Відпустити ліву клавішу миші.

8. Виконати необхідне форматування та налаштувати ширину стовбців та висоту рядків таблиці для коректного відображення даних.

9. Зберегти робочу книгу, виконавши команду **Файл – Сохранить.**

#### **Завдання 4**

Обчислити значення функції:

$$
y(x) = \begin{cases} |x| & x < -2 \\ 2\cos(3x) & -2 \le x \le 2 \\ x^2 & x > 2 \end{cases}
$$

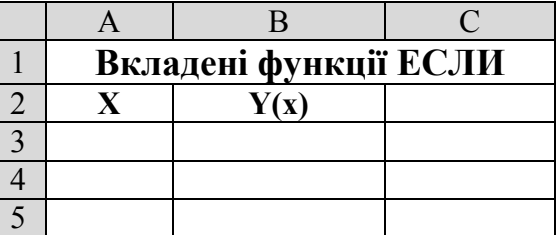

де значення *х* змінюються від *-3* до *+3* із

кроком *0,2*. Результат оформити за наведеним ескізом та розмістити на аркуші з ім'ям *Функція2*.

#### **Порядок виконання**

1. Перейдіть на будь-який вільній аркуш робочої книги *Логічні\_функції.xls*. Змінити ім'я даного робочого аркуша на ім'я *Функція2*. (У випадку відсутності аркуша створіть новий).

2. Створити на робочому аркуші таблицю згідно ескізу.

3. У діапазоні комірок **А3:А33** створити арифметичну прогресію від *-3* до *3* з кроком *0,2* (**Правка – Заполнить – Прогрессия**).

$$
\bigwedge
$$

Якщо у обчислювальному процесі існує більше 2 гілок, то в функцію **ЕСЛИ** у поле *Значение\_если\_истина* (або *Значение\_если\_ложь*) вкладається ще одна функція **ЕСЛИ**.

- 4. Зробити активною комірку **В3**.
- 5. Виконати команду: **Вставка – Функция.**

6. У діалоговому вікні **Мастер функций – шаг 1**, у поле **Категория** вибрати тип функції **Логические,** потім у списку **Выберите функцию – ЕСЛИ**. Клацнути кнопку **ОК.**

7. На кроці 2 **– Аргументы функции** в поле *Лог\_выражение* ввести: *A3<-2,* у поле *Значение\_если\_истина* ввести: *ABS(A3),* а у поле *Значение\_если\_ложь* вкладемо ще одну функцію **ЕСЛИ**: *ЕСЛИ(A3>2;A3^2;2\*COS(3\*A3)).* Клацнути на кнопці **ОК**.

8. За допомогою маркера заповнення виконати копіювання формули у відповідні комірки таблиці. Для цього виділити комірку **B3**. Потім маркер заповнення відбуксувати до комірки **В33**. Відпустити ліву клавішу миші.

9. Встановити режим перегляду формул, виконавши команди **Сервис – Зависимости формул – Режим проверки формул...** та переконатися, що формули автоматично модифікувалися щодо нового місця розташування. Відключити режим перегляду формул.

10. Виконати необхідне форматування та налаштувати ширину стовбців та висоту рядків таблиці для коректного відображення даних.

11. Зберегти робочу книгу, виконавши команду **Файл – Сохранить.**

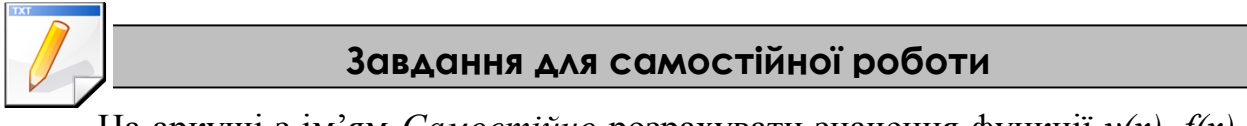

На аркуші з ім'ям *Самостійно* розрахувати значення функції *y(x)*, *f(x)*, та *g(x)*, де значення *х* змінюються на інтервалі від *-5* до *5* з кроком *0,4*.

$$
y(x) = \begin{cases} \cos^{2}(x), & -2 \le x \le 2\\ 1, 2x, & x > 2, x < -2 \end{cases}, \qquad f(x) = \begin{cases} \cos(5x), & x < 0\\ \sqrt[3]{x^{3}/x+5}, & x \ge 0 \end{cases},
$$

$$
g(x) = \begin{cases} \sqrt[3]{x}, & x > 2\\ \cos(5x), & -2 \le x \le 2\\ |x|, & x < -2 \end{cases}
$$

#### **Результат роботи**

Робоча книга *Логічні\_функції.xls* у який присутні аркуші: *Функція1, Функція ИЛИ, Трикутник, Функція2, Самостійно*, на яких розташовані відповідні таблиці з обчисленнями.

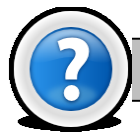

## **Питання для самоконтролю**

- 1. Який формат має логічна функція **ЕСЛИ** ?
- 2. Який формат має логічна функція **И** ?
- 3. Який формат має логічна функція **ИЛИ** ?
- 4. Скільки вкладених функцій може містити логічна функція **ЕСЛИ**?
- 5. Як можна копіювати логічні функції *Excel 2003*?
- 6. Як задати абсолютну та відносну адресацію комірок ?
- 7. Які логічні функції *Excel 2003* вам відомі?